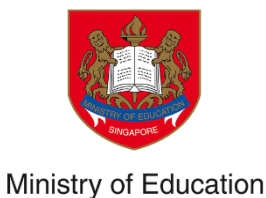

SINGAPORE

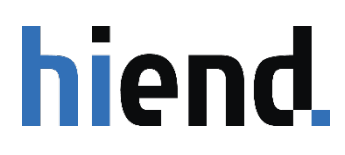

# MOE LOCAL SCHOLARSHIPS' APPLICATION GUIDE TUITION GRANT & SCHOLARSHIPS (TG&S) J

**VERSION 1.0**

PREPARED BY HIEND SOFTWARE PTE LTD

# **TABLE OF CONTENT**

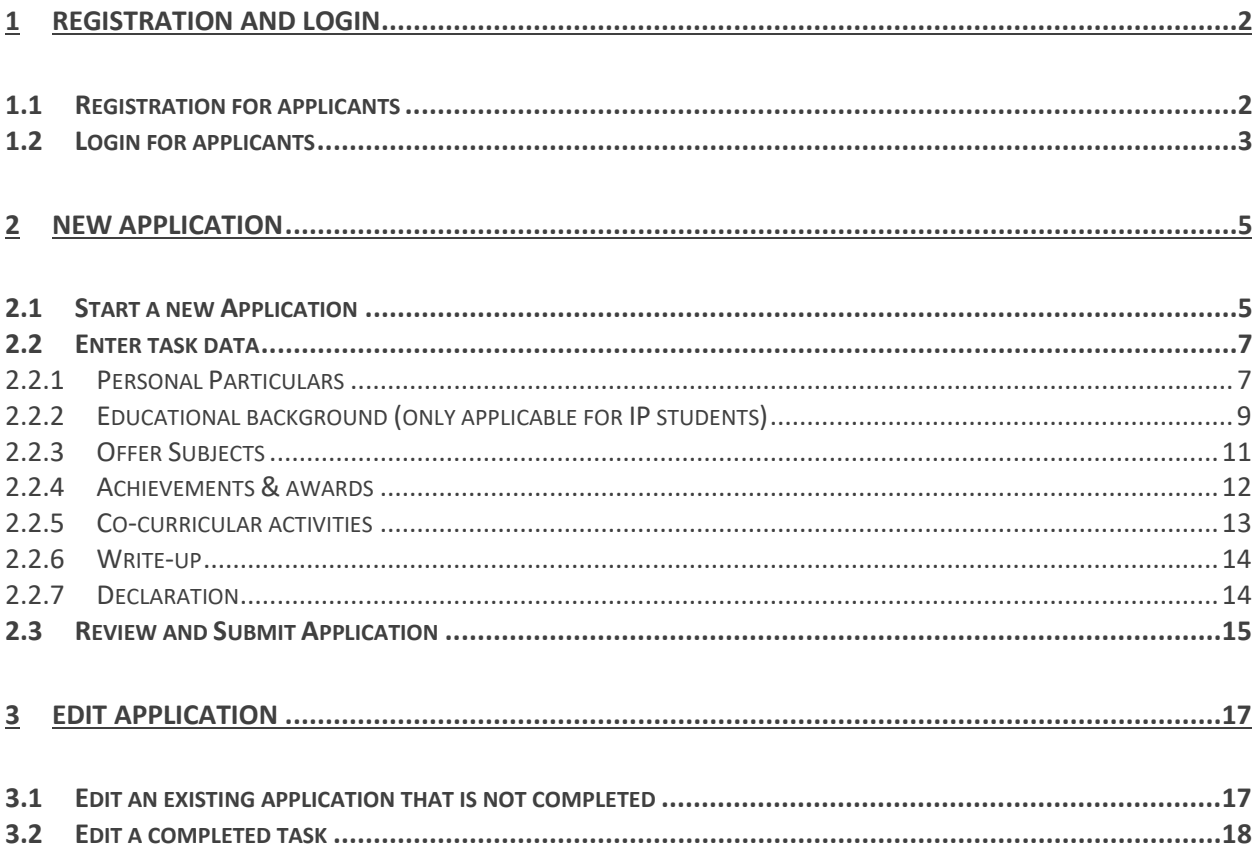

# <span id="page-2-0"></span>**1 REGISTRATION AND LOGIN**

## <span id="page-2-1"></span>**1.1 Registration for applicants**

- 1. From the scholarship webpage(s), click the hyperlink to register as a new user of the application system. If the link is not working, please copy and paste the URL into your web browser: [https://tgs.moe.gov.sg/.](https://tgs.moe.gov.sg/)
- 2. Click on **Register as a new user**.
- 3. Create an account by entering the required personal information and click on **Register**.

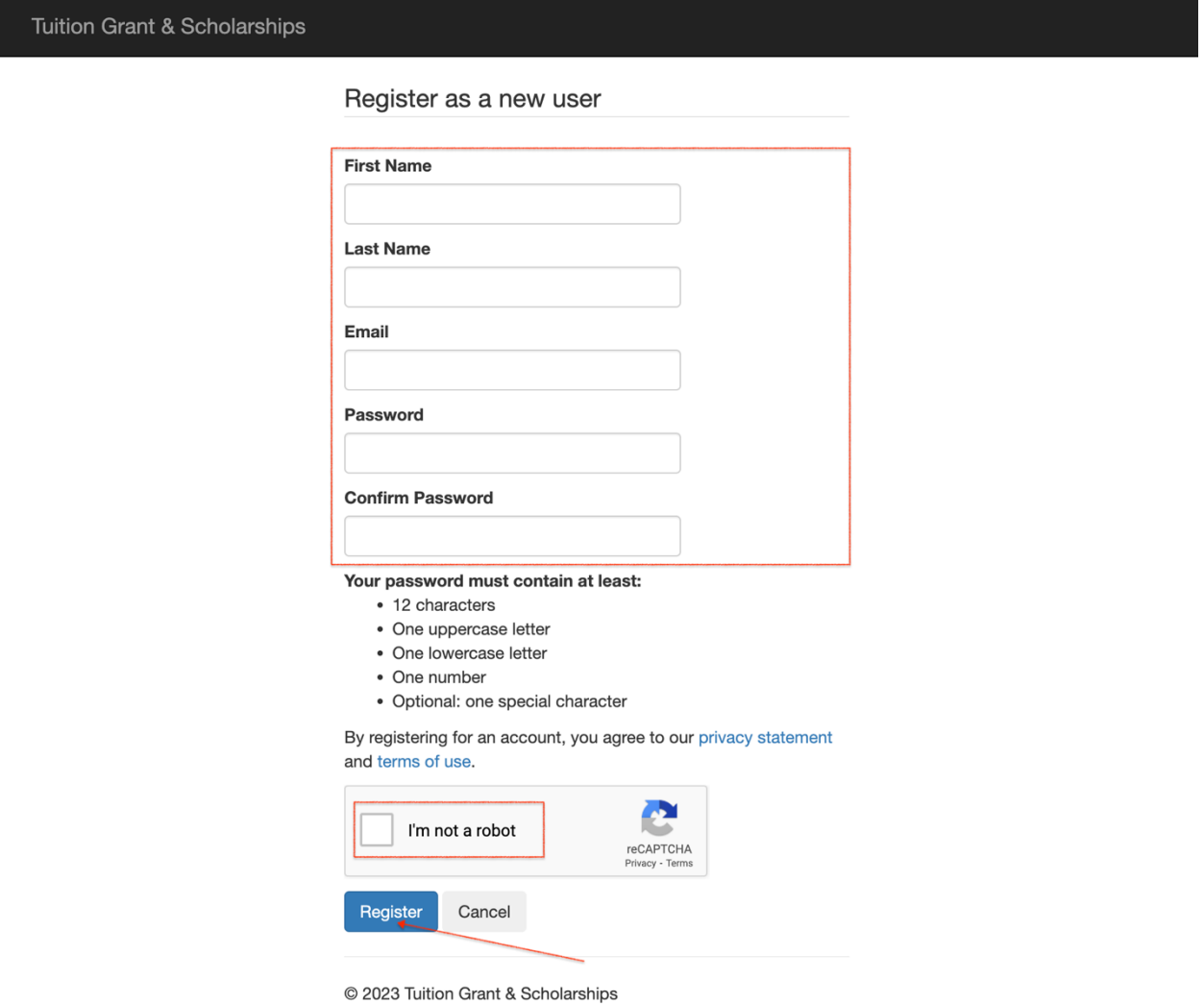

4. Enter the security code received in your email from **MOE Tuition Grant and Scholarships**. Click on **Continue** to complete the registration process.

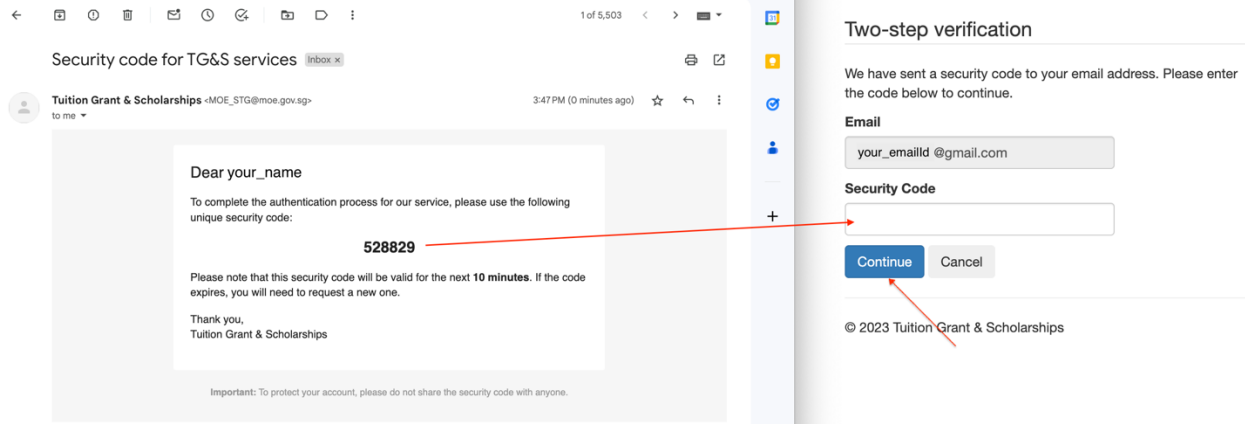

## <span id="page-3-0"></span>**1.2 Login for applicants**

Applicants who have already registered can login as follows.

- 1. From the scholarship webpage(s), click the hyperlink. If the link is not working , please copy and paste the URL into your web browser: [https://tgs.moe.gov.sg/.](https://tgs.moe.gov.sg/)
- 2. Click on **Login to your account**.
- 3. Enter the email ID and password used to register and click on **Login**.

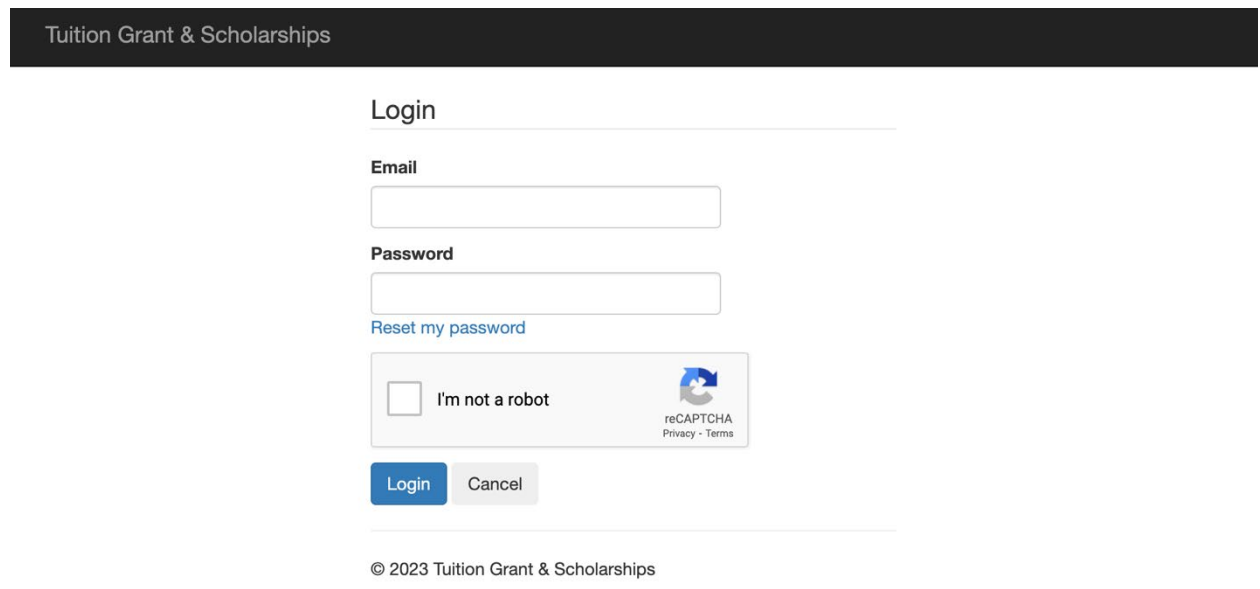

5. Enter the security code received in your email. Click on **Continue** to Login.

## <span id="page-5-0"></span>**2 NEW APPLICATION**

<span id="page-5-1"></span>Search and apply for the scholarship program based on your interest and eligibility.

## **2.1 Start a new Application**

To start a new application:

1. Click on the **Programs** link in the top menu bar.

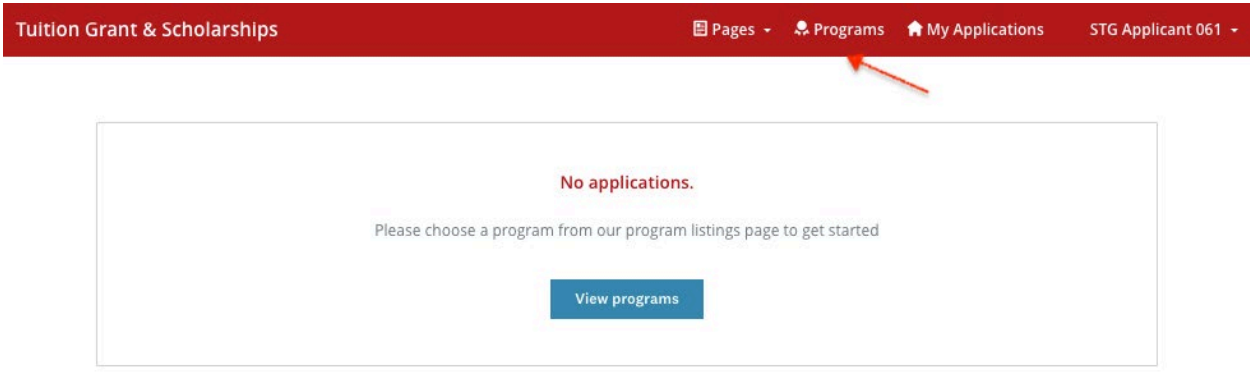

2. Search for the scholarship program by name and click on **More** once you have located it.

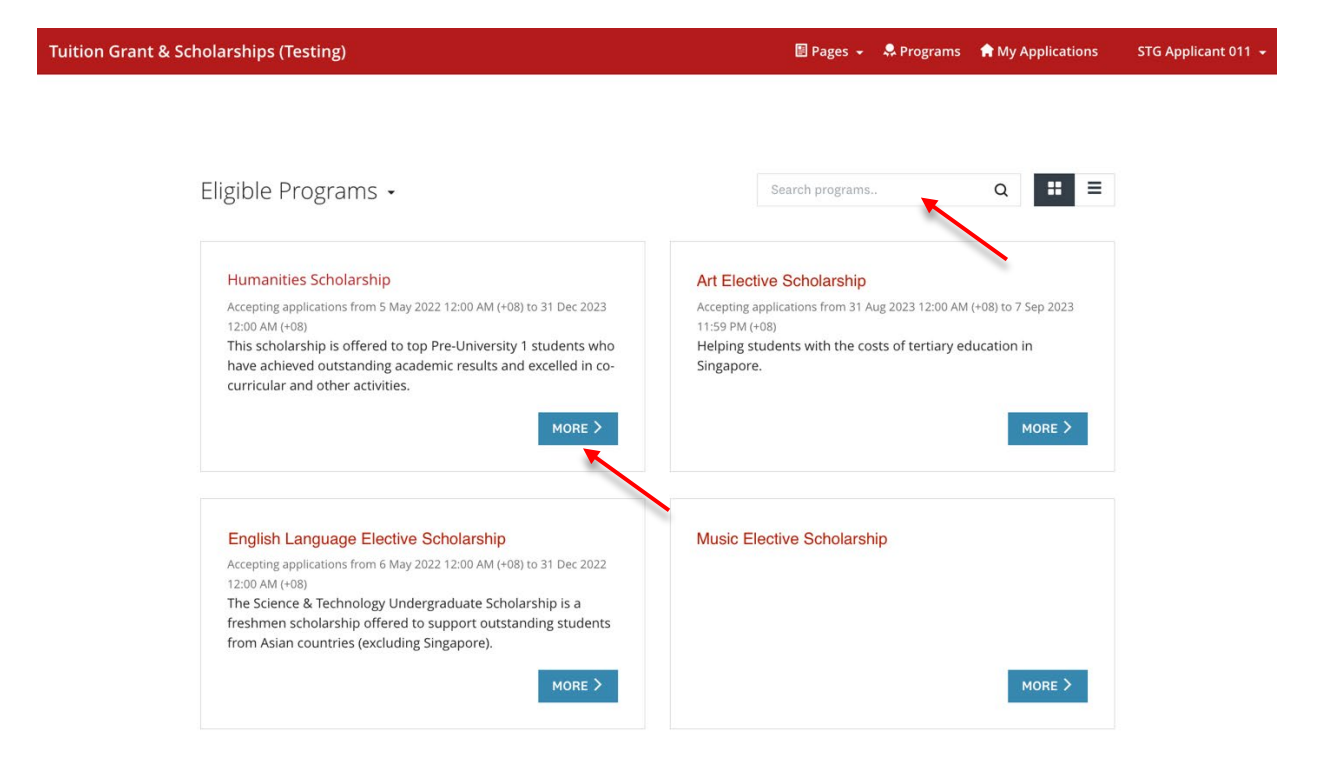

3. Read the information provided about the scholarship program and click on **Apply** to apply for the scholarship.

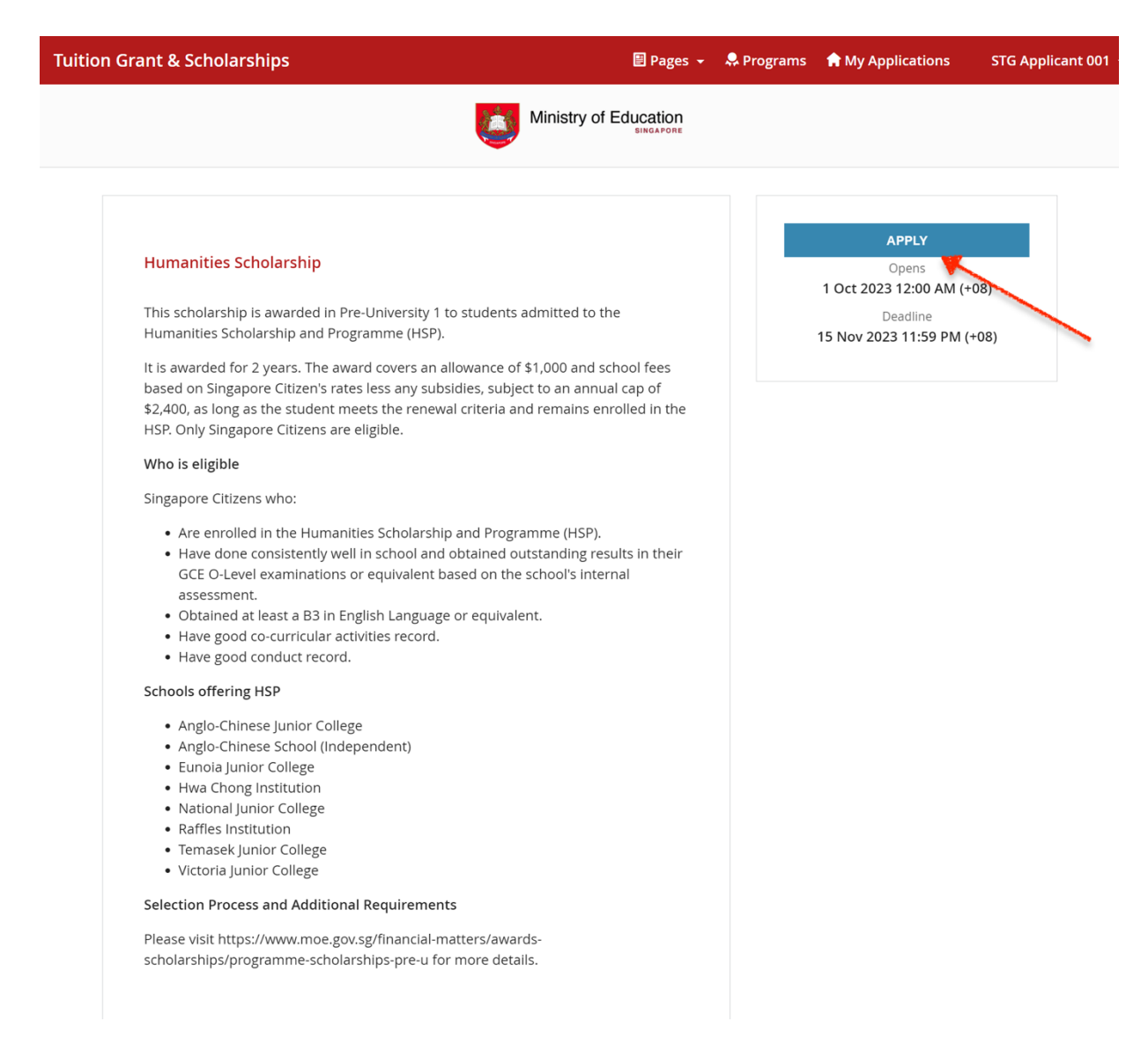

4. The application screen will display a list of tasks on the application form. All tasks must be mark as completed before you can submit the application.

**Tuition Grant & Scholarships** 

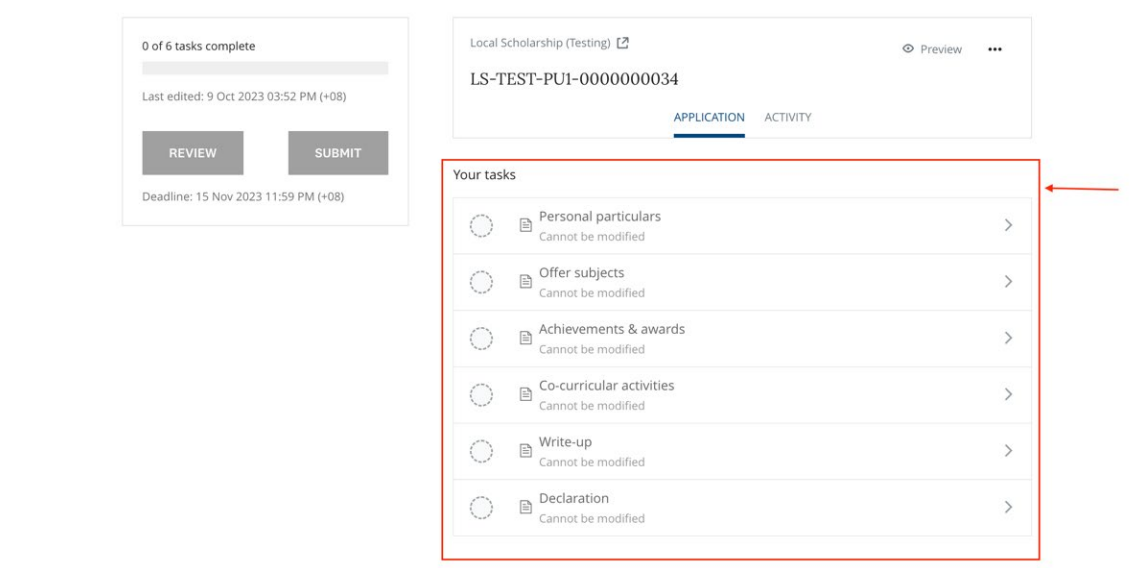

#### <span id="page-7-0"></span>**2.2 Enter task data**

You may complete the tasks in any order. For each task

- a. Click on **Save & Continue Editing** to save the information as draft OR
- b. Click on **Mark As Complete** if no other changes are expected and you want to mark the task as complete.

All tasks should be marked as complete before you can submit the application.

#### **Read the task instructions on the screen carefully before entering data.**

#### <span id="page-7-1"></span>**2.2.1 Personal Particulars**

1. Click on **Retrieve myInfo with Singpass** to retrieve your personal particulars from Myinfo. You will be redirected to log onto your Singpass account for authentication and to provide consent for the retrieval of data.

Note: You can apply for a Singpass account on the Singpass homepage. You can register instantly for Singpass with Singpass Face Verification or Request for a One-Time Password PIN mailer. The One-Time Password PIN mailer will be mailed to your registered address within 3 working days.

To receive your Singpass immediately, you may visit the nearest Singpass Counter with the necessary documents for verification. For more information, please refer to https:/[/www.singpass.gov.sg/](http://www.singpass.gov.sg/)

- 2. Enter your contact information.
- 3. Indicate if you are in an Integrated Programme (IP). For Millennia Institute students applying for the Engineering and Tech Programme Scholarship (ETPS), please indicate "Yes".

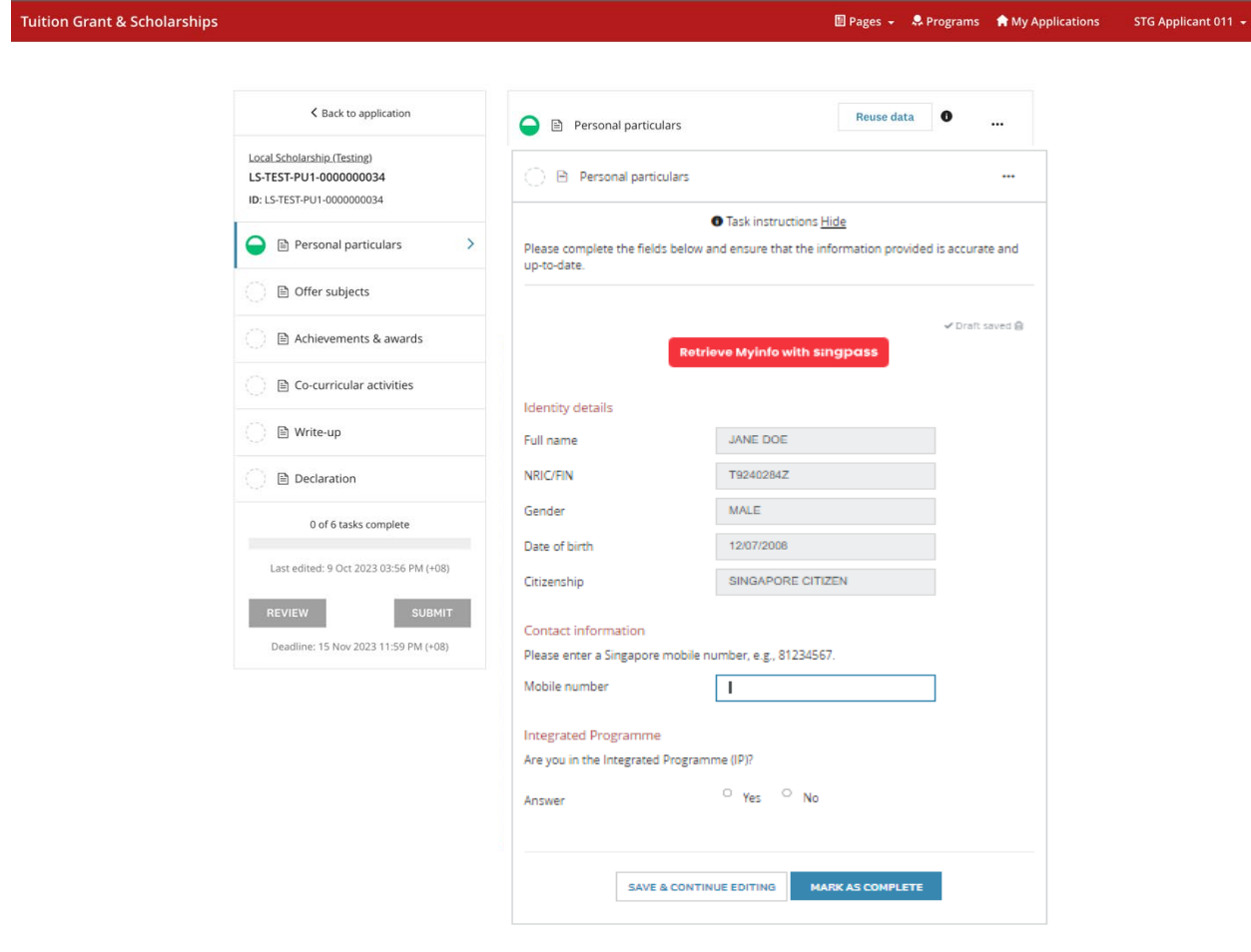

#### <span id="page-9-0"></span>**2.2.2 Educational background (only applicable for IP students)**

This task is only viewable by IP students. Indicate your educational background by selecting the name of the Secondary school attended and the Pre-university school that you are attending. **Table 1: Task list for Non-IP students Vs. IP students**

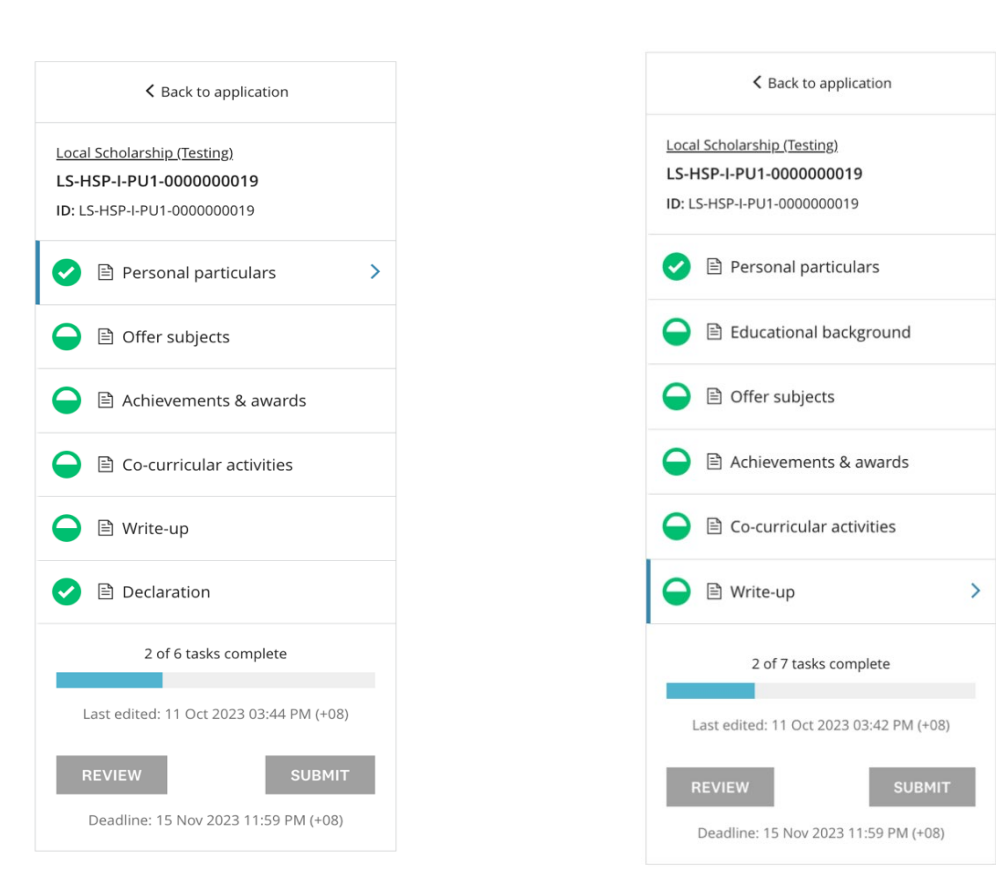

**Non-IP IP**

**Tuition Grant & Scholarships** 

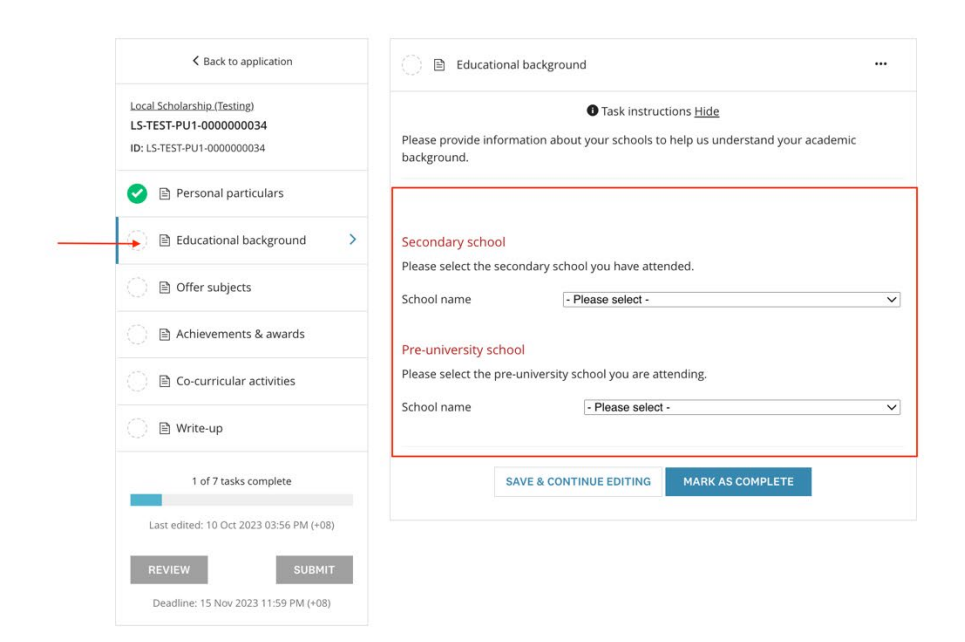

### <span id="page-11-0"></span>**2.2.3 Offer Subjects**

Enter the details of the subjects you intend to offer at GCE A-Level or equivalent. As all fields are mandatory, please enter "na" if the field is not applicable.

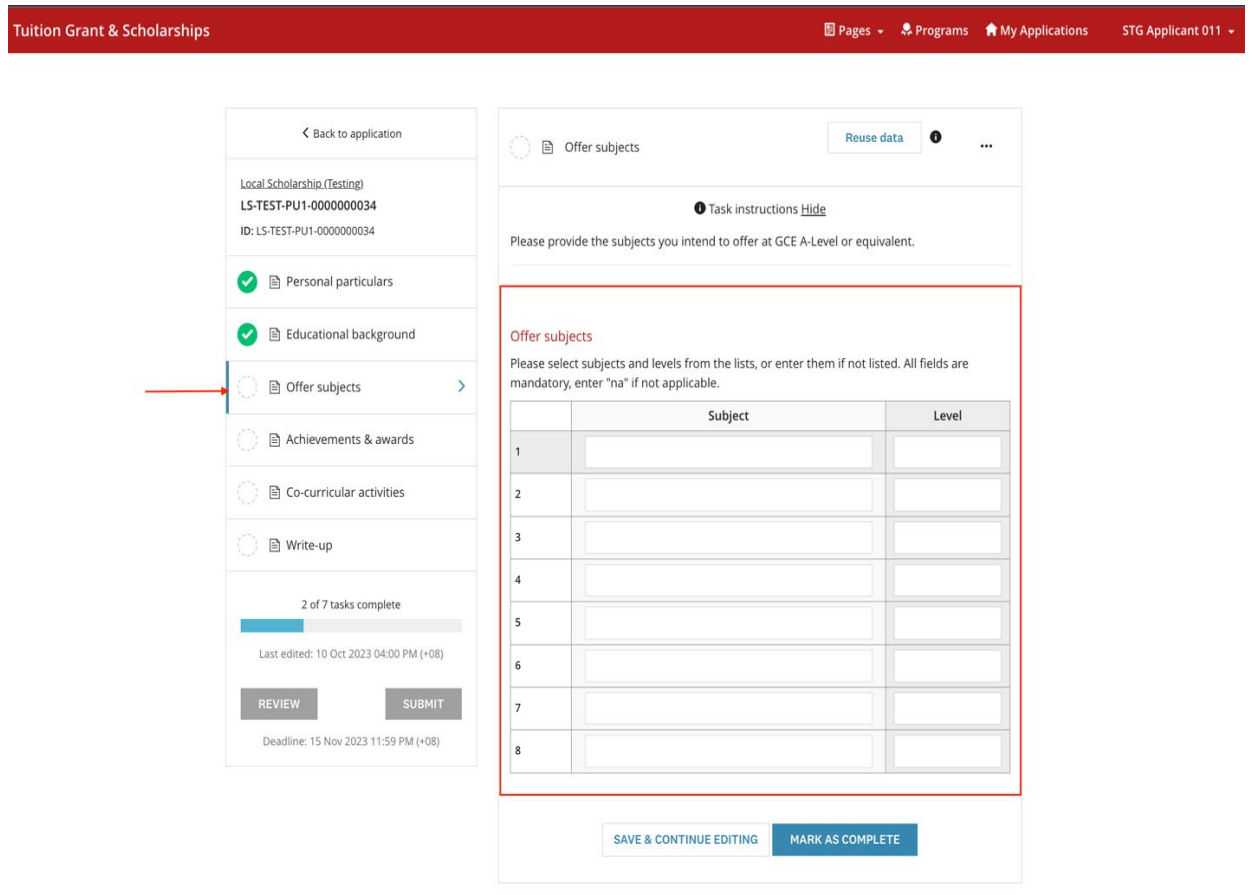

#### <span id="page-12-0"></span>**2.2.4 Achievements & awards**

Enter the details on your achievements or awards in chronological order, starting with the most recent. There is a maximum of 10 fields, please choose the best 10 of your achievements or awards for this application.

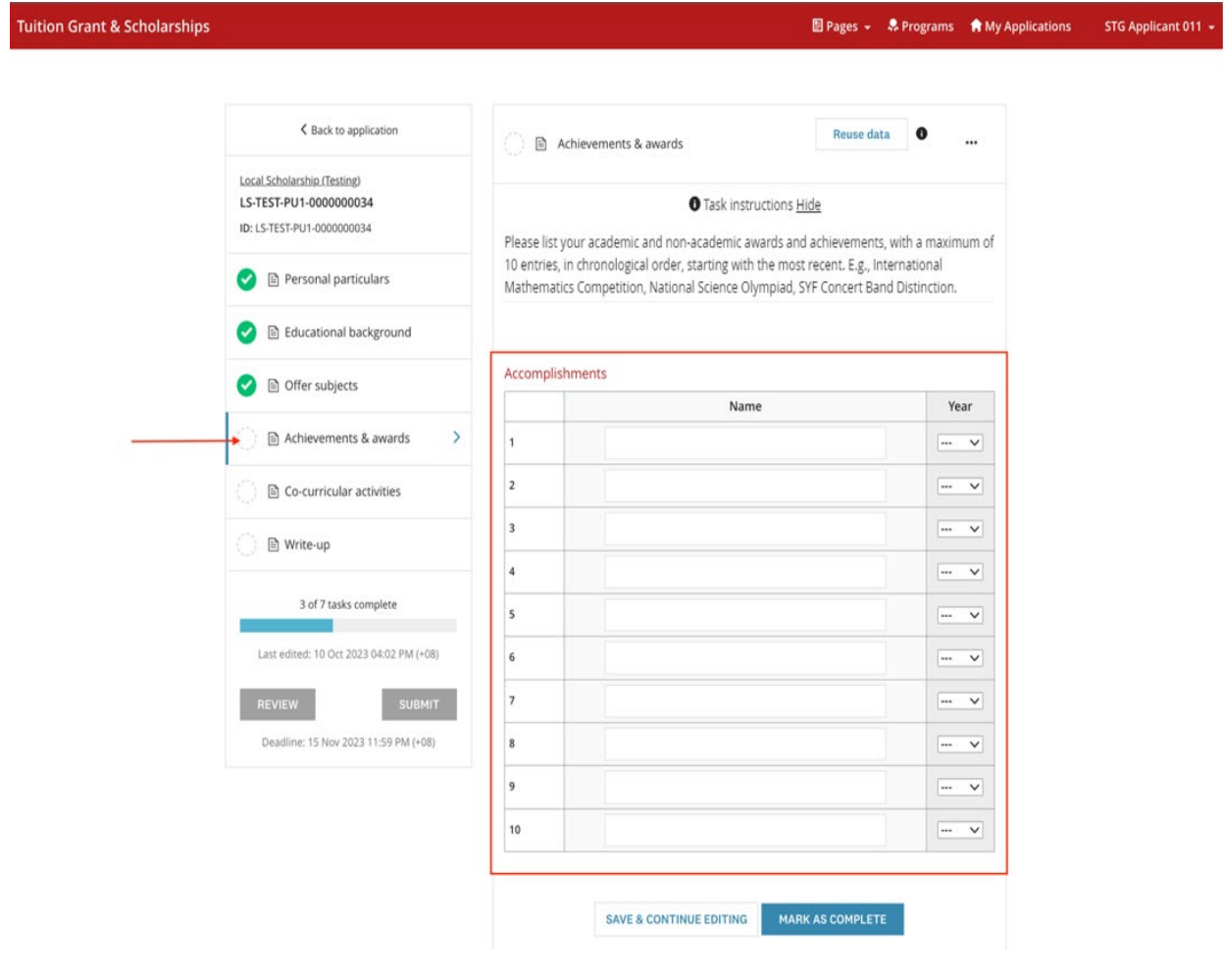

#### <span id="page-13-0"></span>**2.2.5 Co-curricular activities**

Enter the details of the co-curricular activities (CCA) you have participated in chronological order, starting with the most recent**.** There is a maximum of 5 fields, please choose the 5 main CCAs for your application.

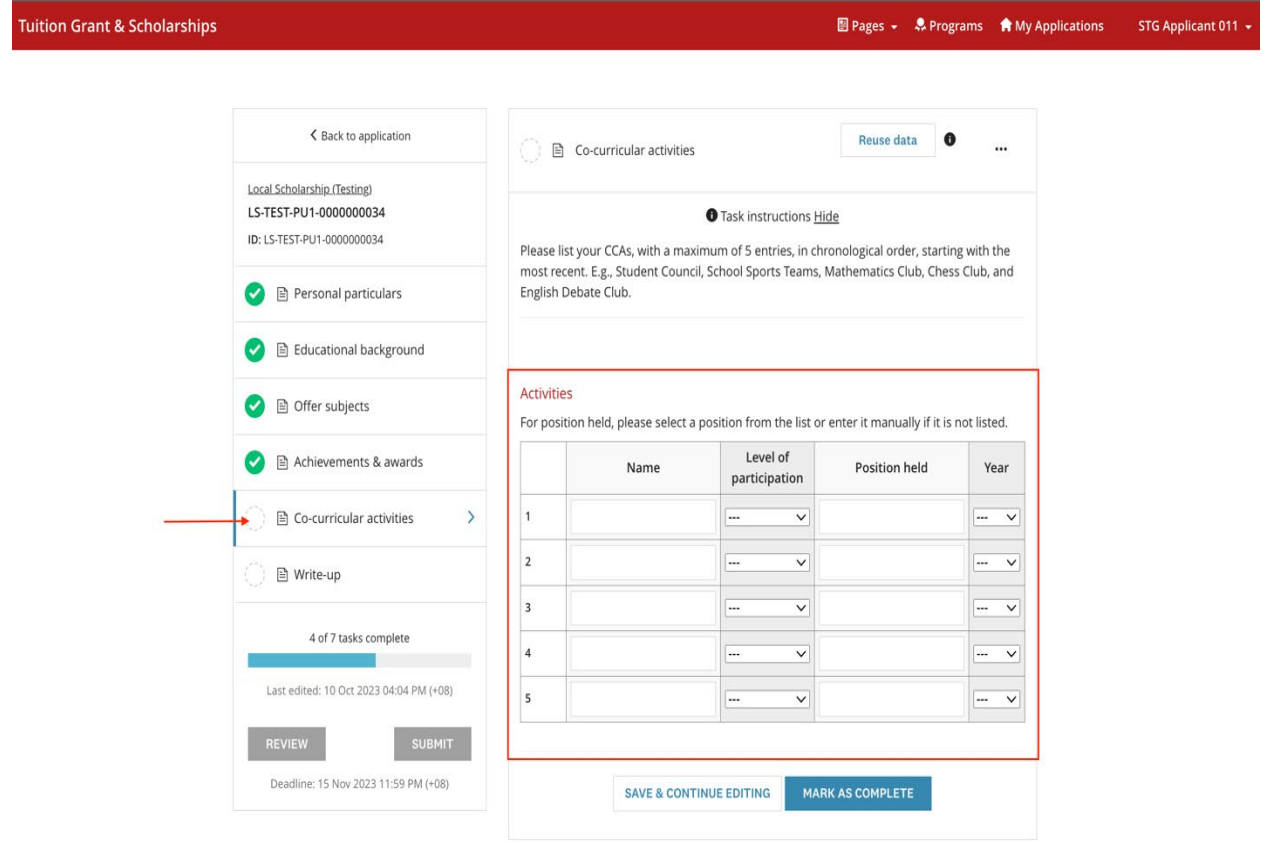

#### <span id="page-14-0"></span>**2.2.6 Write-up**

Enter your write up for this scholarship according to the requirements indicated. You may also refer to the respective scholarship webpage on the write-up requirements.

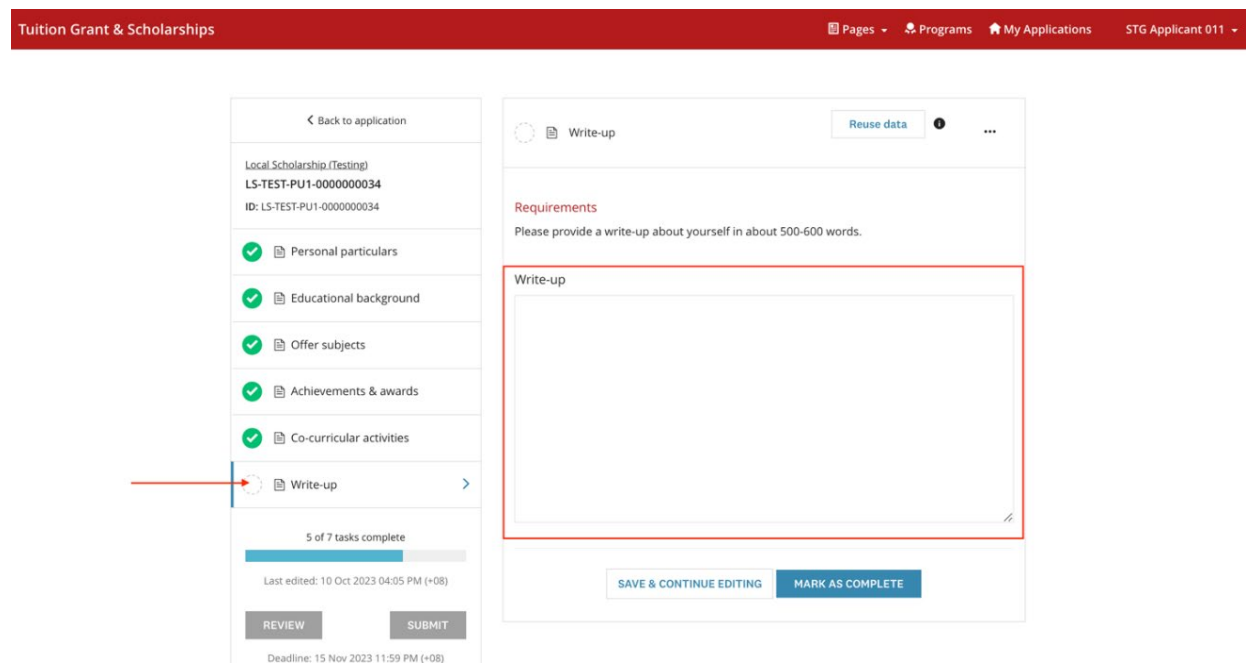

#### <span id="page-14-1"></span>**2.2.7 Declaration**

Read through the declaration statement carefully and **check the box** to complete this task.

**Tuition Grant & Scholarships** 

■ Pages + • • Programs • ★ My Applications STG Applicant 011  $\rightarrow$ 

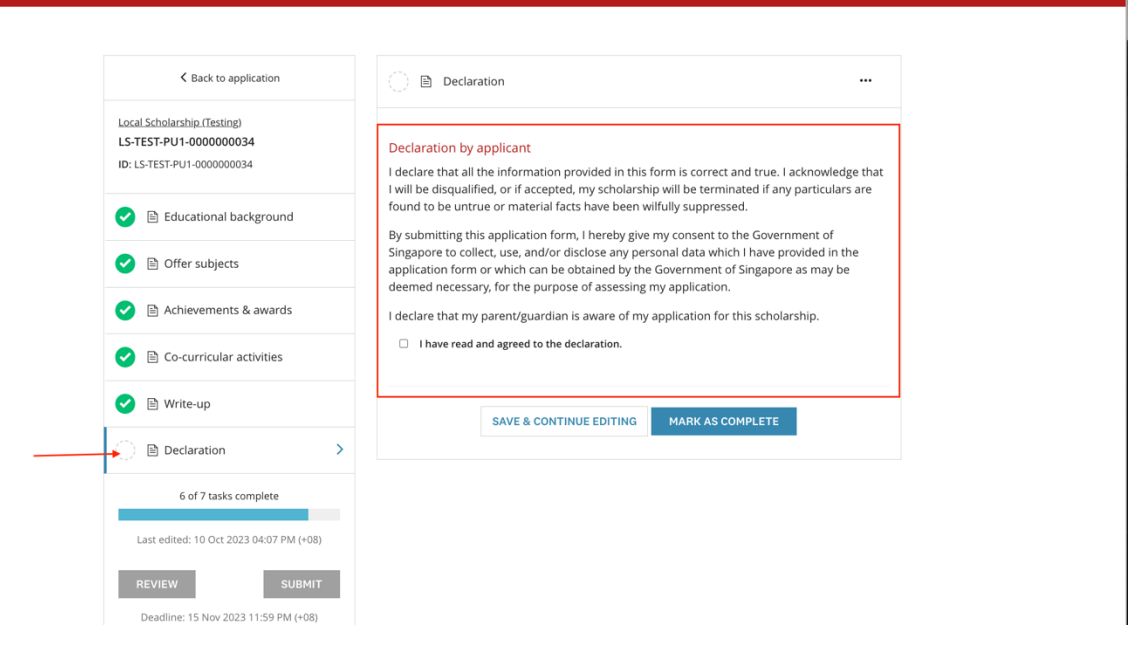

## <span id="page-15-0"></span>**2.3 Review and Submit Application**

- 1. Once all tasks are mark as complete, click on **Review** to review your application and check that all information provided is correct.
- 2. Proceed to submit your application by clicking on the **Submit** button on the Application screen or the **Submit Your Application** button on the Review screen.
- 3. An email acknowledgement on the receipt of the application will be sent to your email.

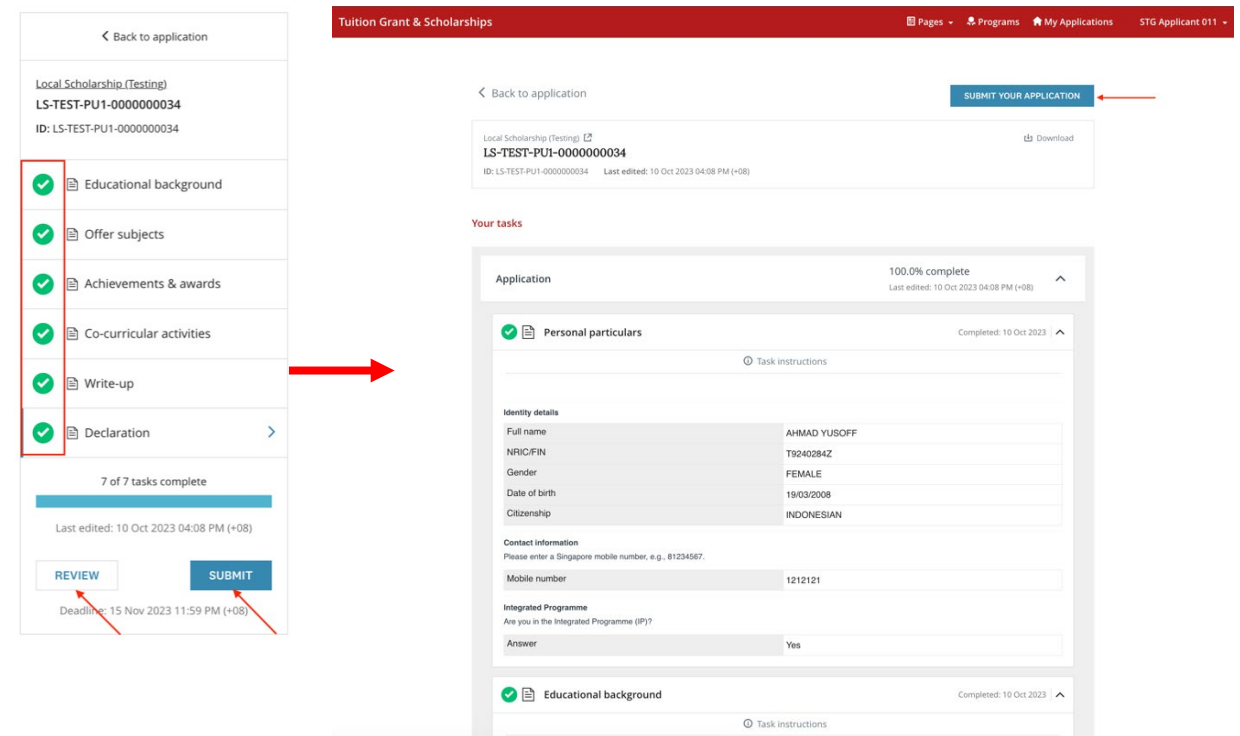

# <span id="page-17-0"></span>**3 EDIT APPLICATION**

## <span id="page-17-1"></span>**3.1 Edit an existing application that is not completed**

If you were not able to complete your application in one sitting, you can re-login to complete it.

You will see the application listed on your dashboard after login. Click on **Continue**. You can now continue to complete your application. Please remember to click on **Submit** to submit your application before deadline.

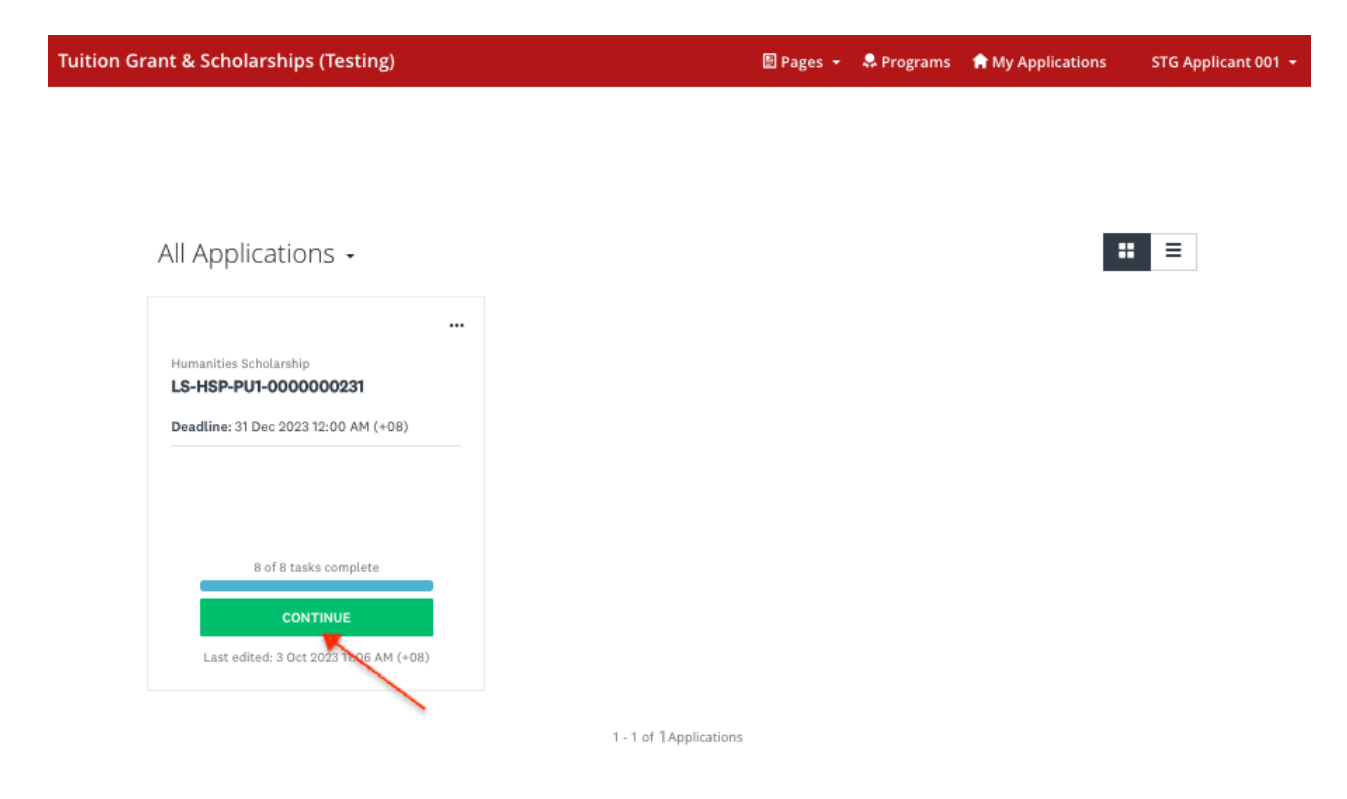

## <span id="page-18-0"></span>**3.2 Edit a completed task**

Changes can be made to the task that you have already mark as complete or to the application that you have already submitted.

- 1. Click on the specific task of the application that you want to edit.
- 2. Click on the " " located at the top rightmost of the application screen and click on **Edit** from the options.
- 3. Once all edits are made and no further changes are expected, click on **Mark As Complete.** Please remember to click on **Submit** to submit your application before deadline.

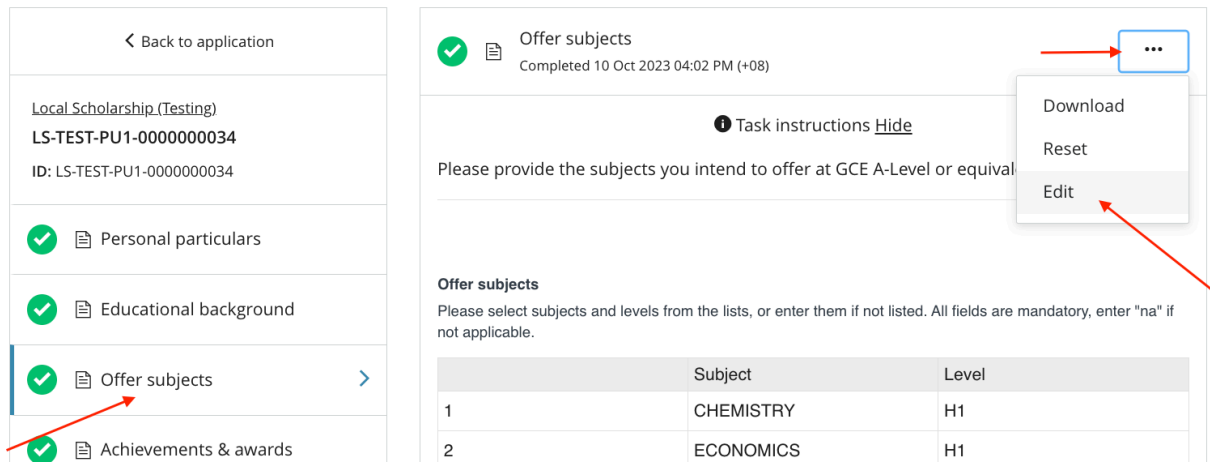